# Configurare TR-069 su Cisco IP Phone serie 7800 o 8800 Multiplatform Phone Ī

# Obiettivo

TR-069 definisce il CWMP (Customer Premise Equipment Wide Area Network Management Protocol). Descrive l'interazione tra un server di configurazione automatica (ACS) e uno o più endpoint che supportano CWMP. TR-069 rende possibile l'installazione "no-touch", l'implementazione di nuovi servizi, la manutenzione del firmware e la risoluzione dei problemi. Configurando TR-069 sui telefoni multipiattaforma Cisco IP Phone serie 7800 o 8800, il dispositivo può comunicare con l'ACS e può richiedere aggiornamenti. Consentirà inoltre all'ACS di raggiungere immediatamente il telefono nel caso vengano implementati nuovi servizi.

Lo scopo di questo articolo è quello di mostrare come configurare il VTR-069 sui telefoni multipiattaforma Cisco IP Phone serie 7800 o serie 8800. Si presume che le impostazioni TR-069 sull'ACS siano già state configurate. Per completare la configurazione, sono necessari i seguenti dettagli:

- Nome utente ACS
- Password ACS
- $\bullet$  URL ACS
- Nome utente richiesta di connessione
- Password richiesta di connessione
- (Facoltativo) URL ACS di backup
- (Facoltativo) Nome utente ACS di backup
- (Facoltativo) Password di Backup ACS

#### Dispositivi interessati

- Serie 7800
- Serie 8800

### Versione del software

● 11.0.1

## Configurazione TR-069

Passaggio 1. Accedere all'utility basata sul Web del telefono e fare clic su Admin Login > Advanced.

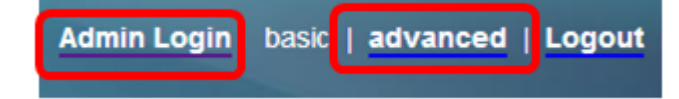

Passaggio 2. Fare clic sulla scheda Voce.

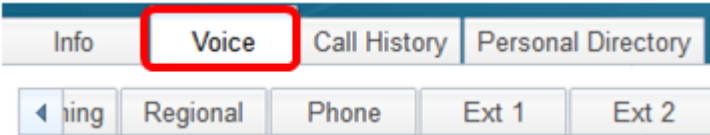

Passaggio 3. Fare clic sulla scheda secondaria TR-069.

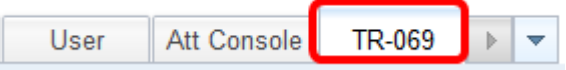

Passaggio 4. In TR-069, scegliere Sì dall'elenco a discesa Abilita TR-069.

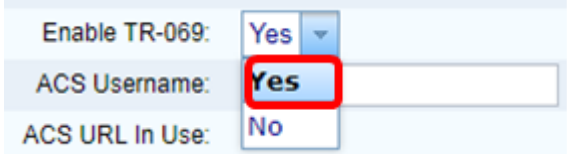

Nota: Il valore predefinito è No. In questo esempio viene scelto Sì.

Passaggio 5. Inserire l'URL ACS nel campo ACS URL. L'URL ACS viene fornito dal provider di servizi Internet (ISP).

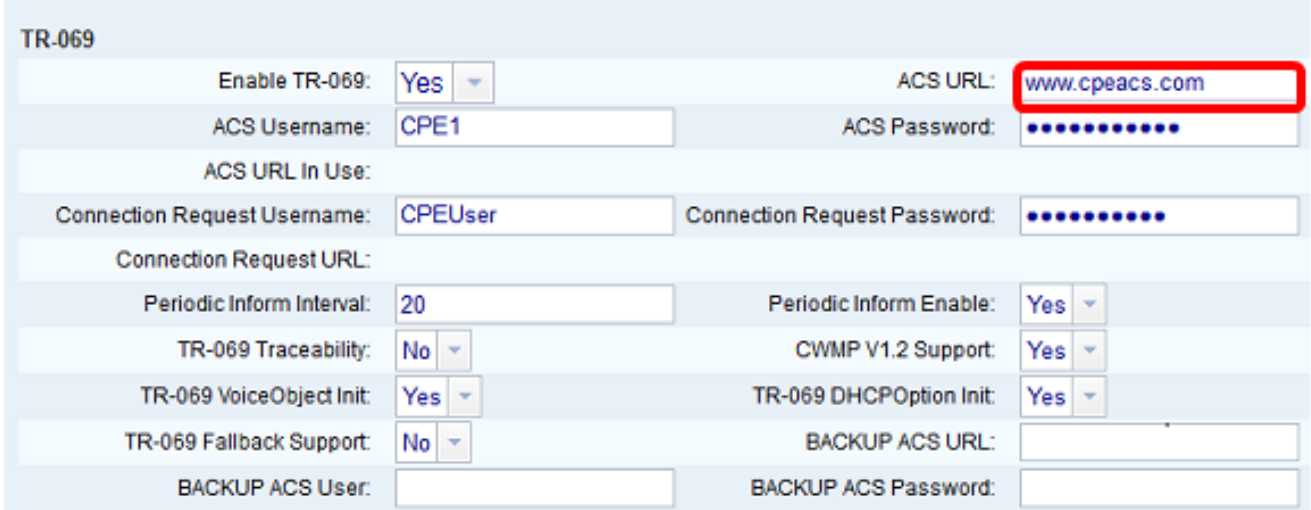

Nota: Nell'esempio viene immesso [www.cpeacs.com](http://www.cpeacs.com).

Passaggio 6. Inserire il nome utente nel campo Nome utente ACS. Questo è il nome utente che permette al telefono di collegarsi all'ACS.

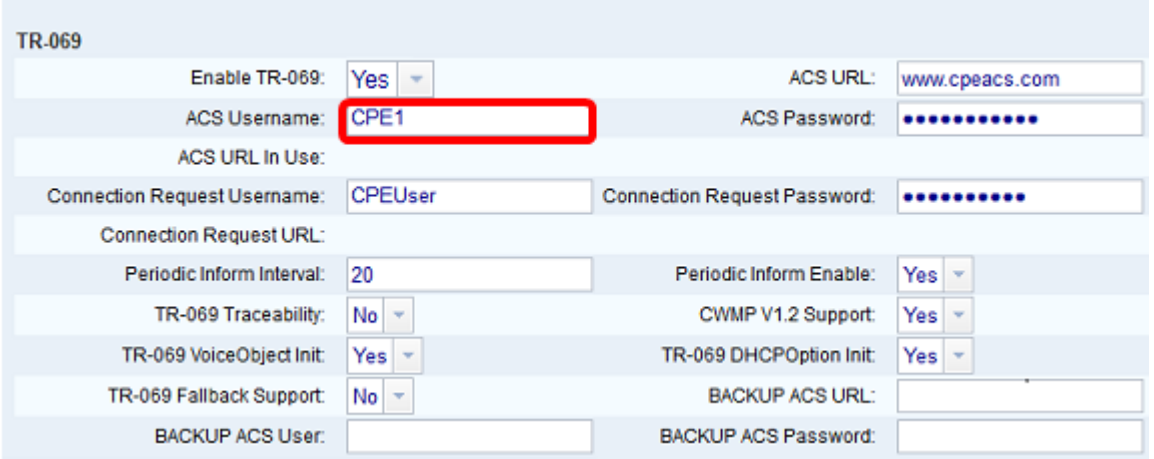

Nota: Nell'esempio, viene immesso CPE1.

Passaggio 7. Inserire la password nel campo Password ACS. Questa è la password che permette al telefono di collegarsi all'ACS.

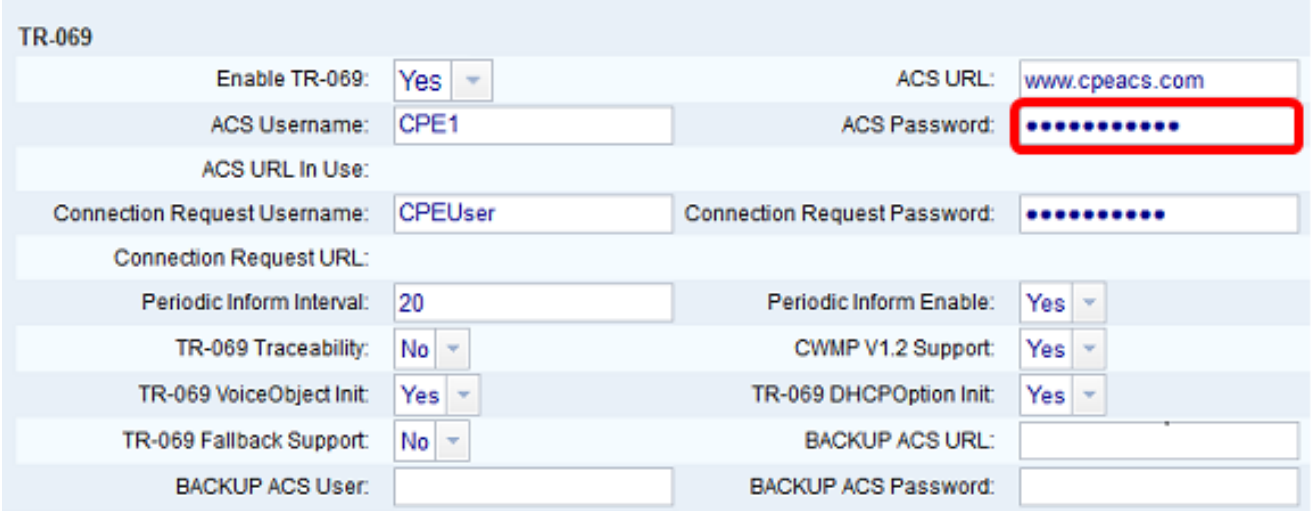

Passaggio 8. Inserire il nome utente della richiesta nel campo Nome utente richiesta di connessione. che verrà utilizzato dall'ACS per autenticare il CPE.

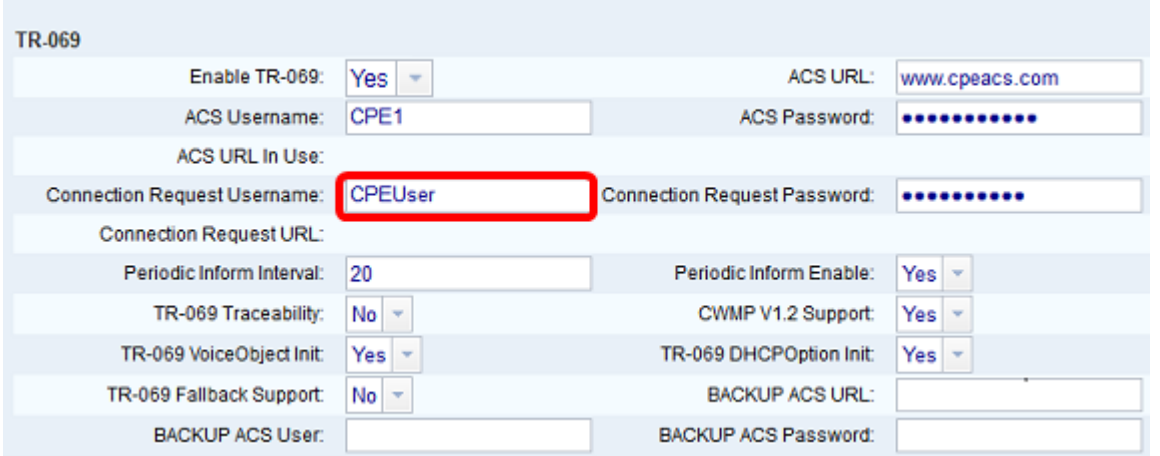

Nota: Nell'esempio, viene immesso CPEUser.

Passaggio 9. Immettere la password della richiesta nel campo Password richiesta di connessione. che verrà utilizzato dall'ACS per completare il processo di autenticazione con il CPE.

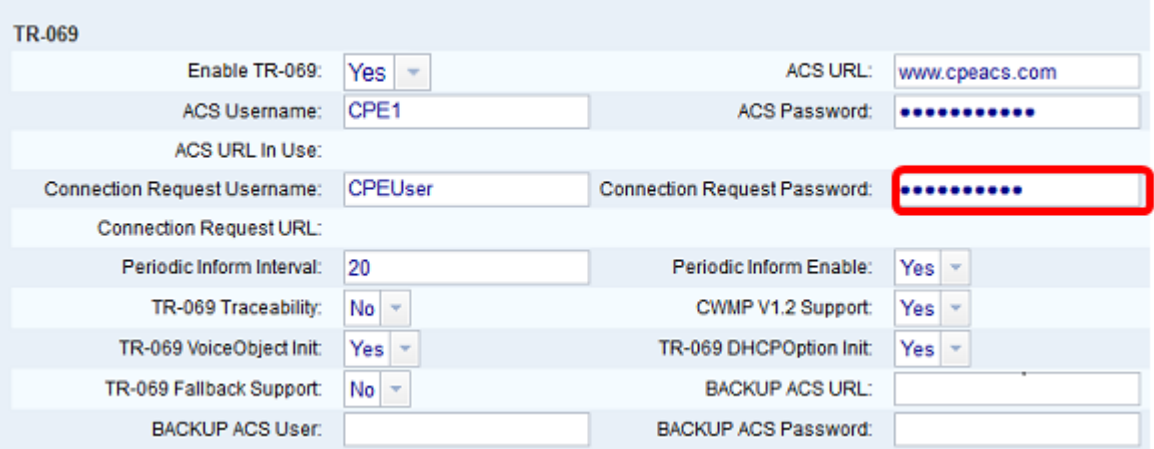

Passaggio 10. (Facoltativo) Inserire il valore dell'intervallo di informazione nel campo Intervallo di informazione periodico. Il valore dell'intervallo viene misurato in secondi. Determina l'intervallo di contatto del telefono con l'ACS.

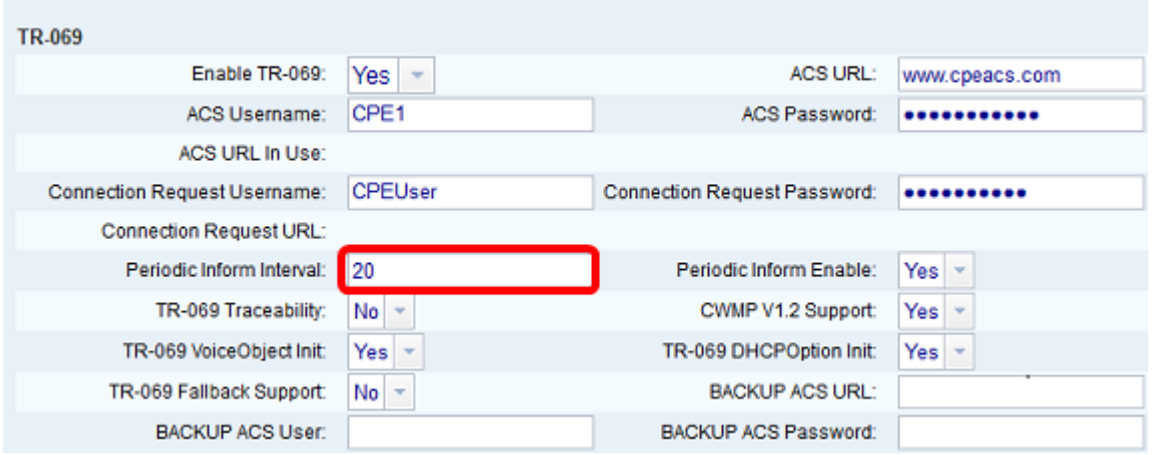

Nota: Il valore predefinito è 20. Nell'esempio viene utilizzato 20.

Passaggio 11. (Facoltativo) Verificare che l'opzione Abilita informazioni periodiche sia impostata su Sì. Ciò consente al telefono di comunicare periodicamente con l'ACS. È possibile modificare questa impostazione scegliendo un'opzione dall'elenco a discesa Attiva informazione periodica.

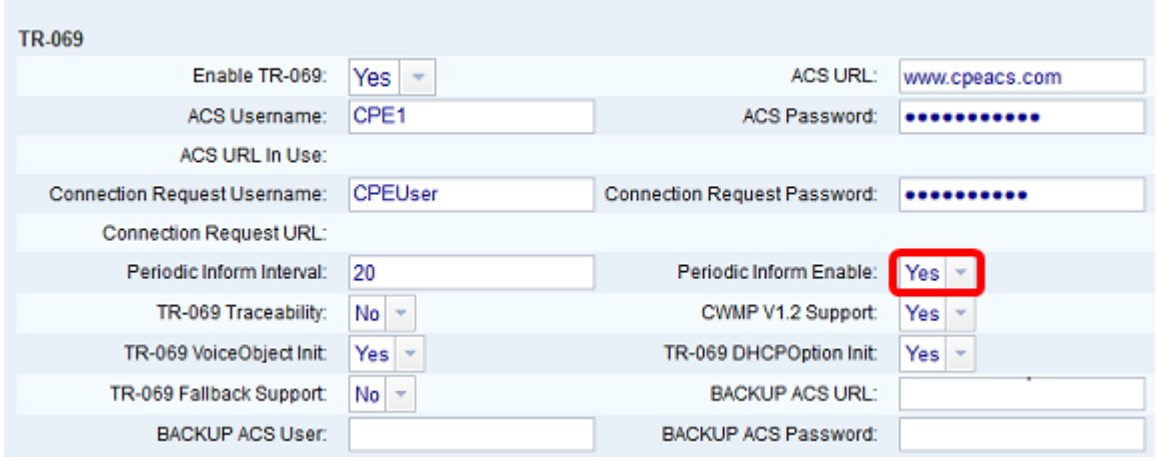

Nota: Il valore predefinito è Yes.

Passaggio 12. (Facoltativo) Dall'elenco a discesa Tracciabilità TR-069, scegliere Sì per attivare la tracciabilità della transazione TR-069. Scegliere No per disattivare la funzione.

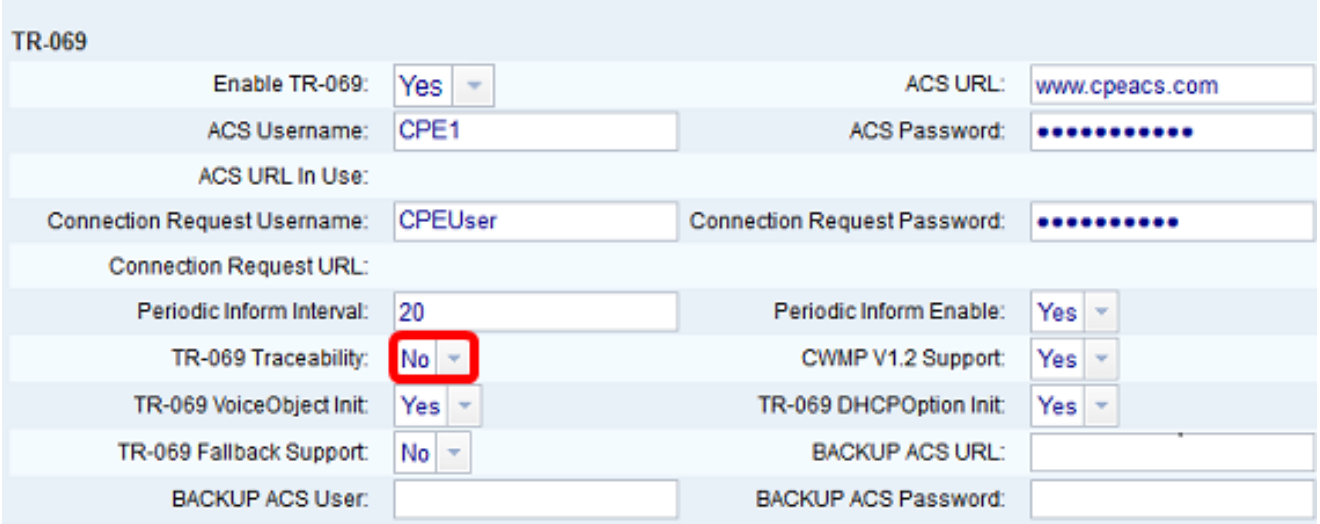

Nota: Il valore predefinito è No.

Passaggio 13. (Facoltativo) Dall'elenco a discesa Supporto CWMP V1.2, scegliere Sì per abilitare la funzione. Scegliere No per disattivare.

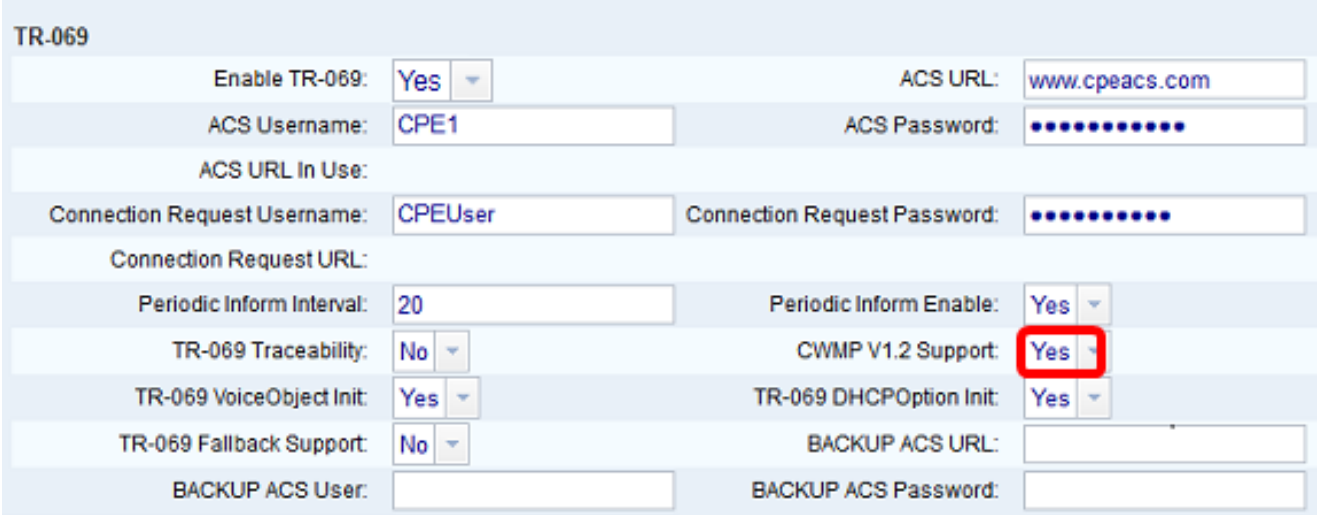

Nota: Il valore predefinito è Yes.

Passaggio 14. (Facoltativo) Dall'elenco a discesa TR-069 VoiceObject Init (Inizio oggetto voce), scegliere Sì per attivare la funzione. Scegliere No per disattivare.

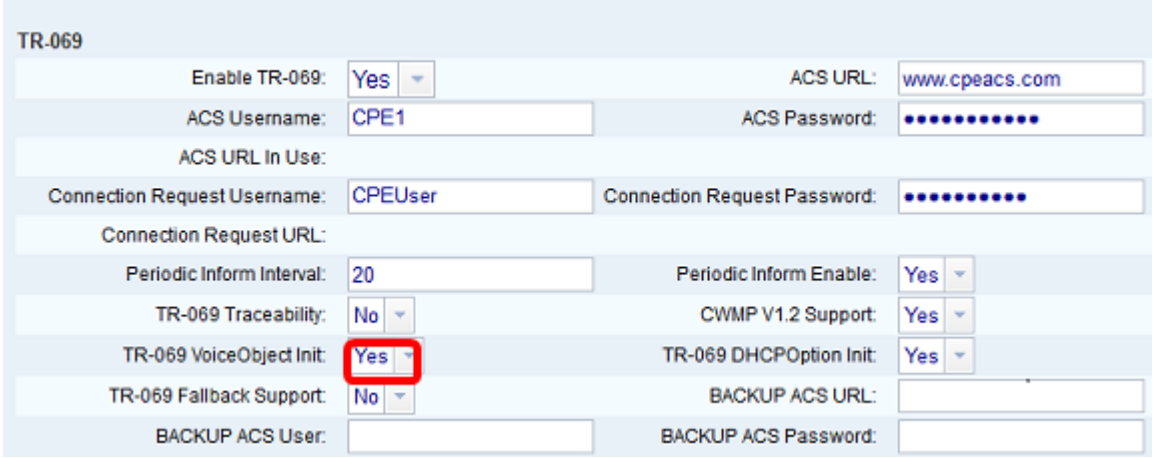

Nota: Il valore predefinito è Yes.

Passaggio 15. (Facoltativo) Dall'elenco a discesa TR-069 DHCP Option Init (Opzione DHCP in entrata), selezionare Yes (Sì) per attivare la funzione. Scegliere No per disattivare.

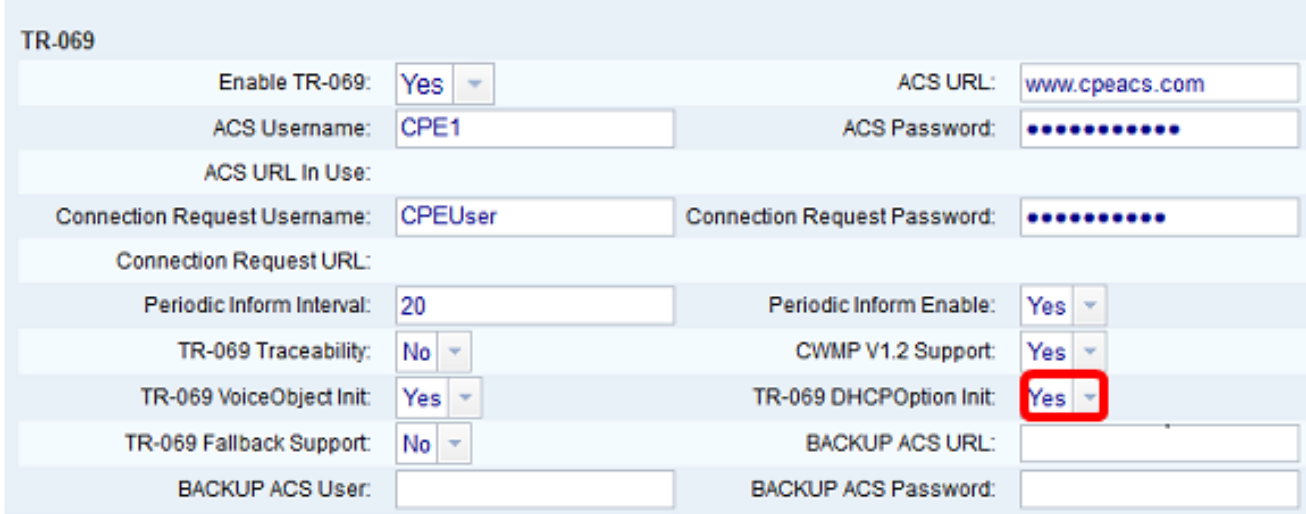

Nota: Il valore predefinito è Yes.

Passaggio 16. (Facoltativo) Dall'elenco a discesa TR-069 Fallback Support (Supporto fallback TR-069), selezionare Yes (Sì) per abilitare la funzione. Scegliere No per disattivare.

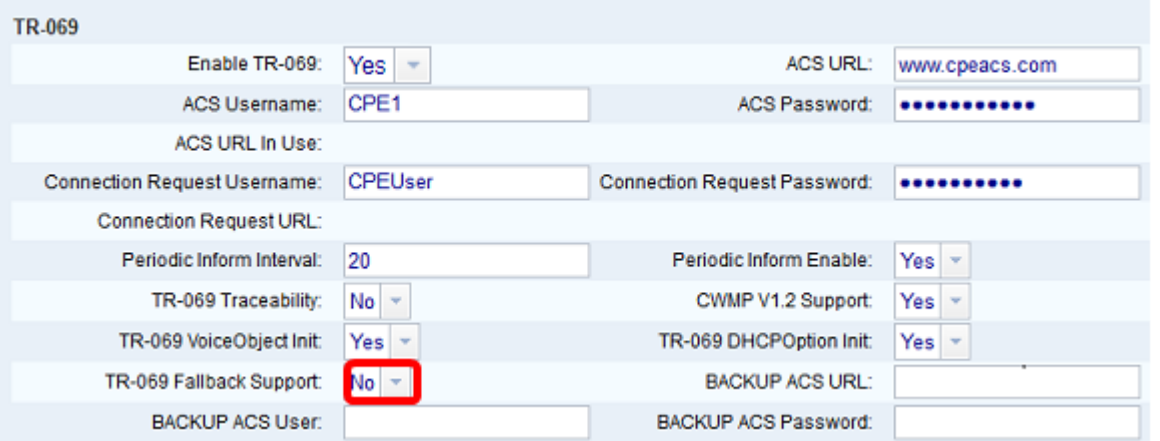

Nota: Il valore predefinito è No.

Passaggio 17. (Facoltativo) Immettere l'URL ACS di backup nel campo BACKUP ACS URL.

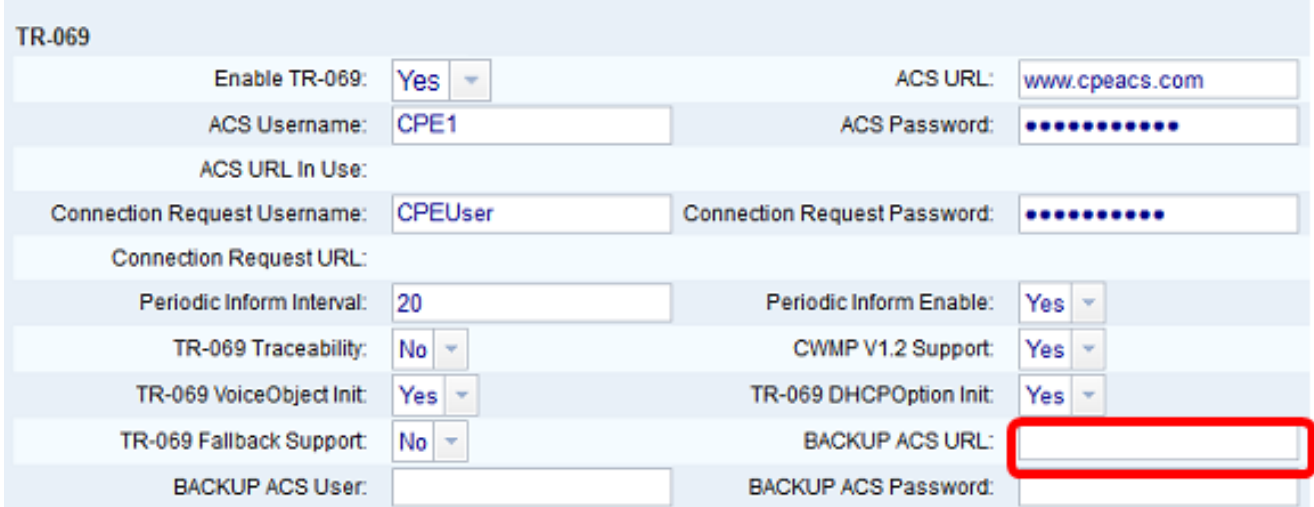

Nota: Per impostazione predefinita, questo campo è vuoto.

Passaggio 18. (Facoltativo) Immettere il nome utente ACS di backup nel campo BACKUP ACS User.

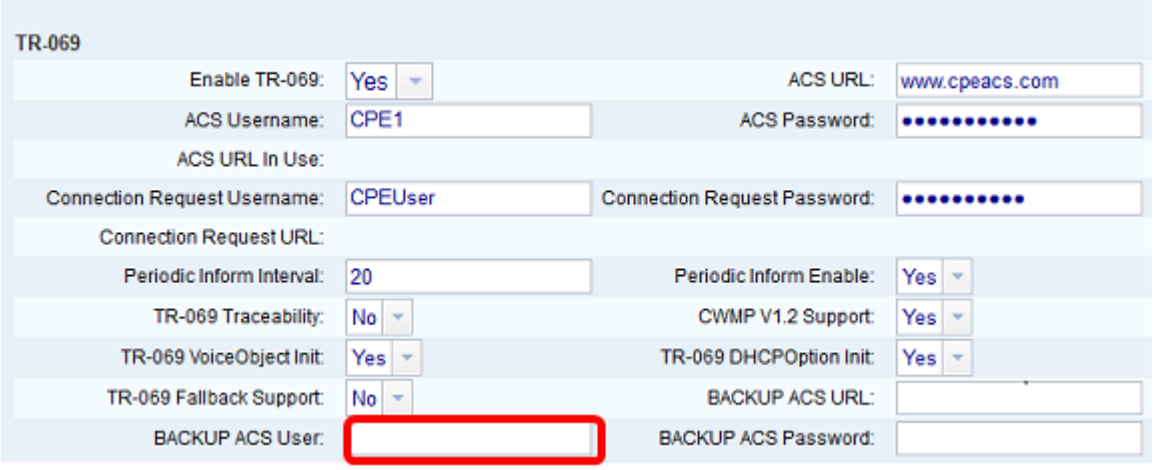

Nota: Per impostazione predefinita, questo campo è vuoto.

Passaggio 19. (Facoltativo) Immettere la password ACS di backup nel campo BACKUP ACS Password.

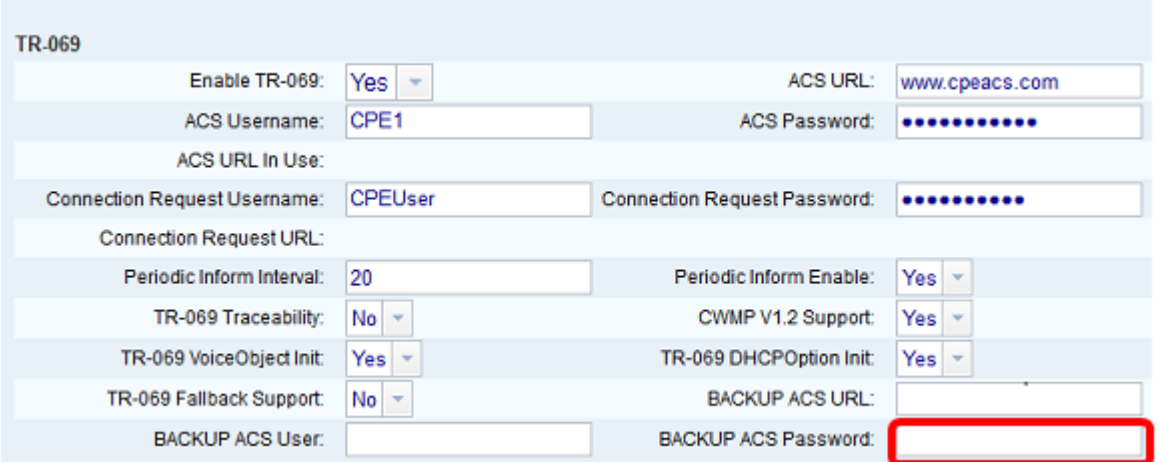

Nota: Per impostazione predefinita, questo campo è vuoto.

Passaggio 20. Fare clic su Sottometti tutte le modifiche.

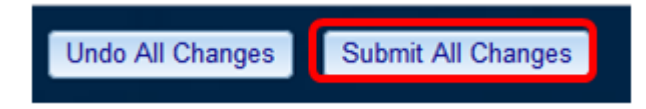

Ora si dovrebbe aver configurato TR-069 sul proprio IP Phone.

#### Verificare che TR-069 funzioni

Passaggio 1. Utilizzando Wireshark, eseguire un'acquisizione pacchetto sul telefono.

Nota: In questo esempio, il telefono sta inviando un file XML inserito in un pacchetto SOAP (Simple Object Access Protocol).

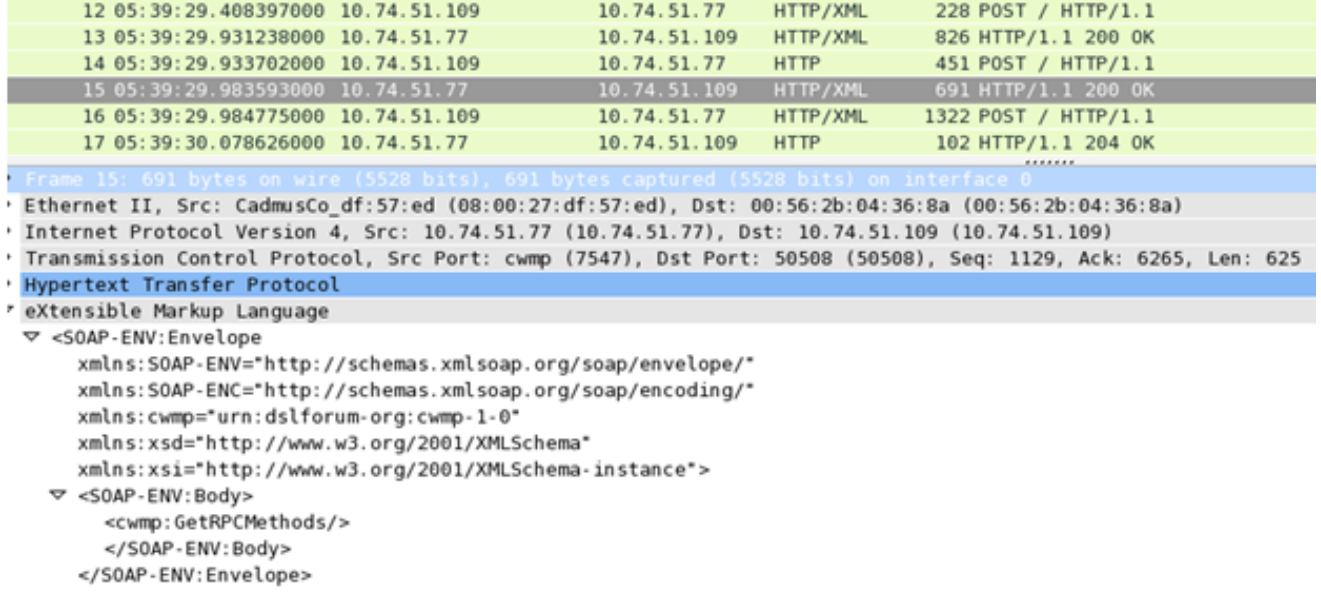

Avete appena confermato che la configurazione TR-069 funziona.